## **Creare un PDF con PDFCreator®**

Da quando avrete installato PDFCreator (vd. il tutorial relativo) vi sarà possibile stampare un file come PDF utilizzando una stampante virtuale, come spiegato in questo tutorial.

**Passo 1: aprire il file**. Accedete al file facendo doppio click su di esso.

**Passo 2: preparare la stampa**. Sul menu testuale in alto noterete la scritta *File* [*File*]. Cliccandoci sopra si apre il sottomenù: selezionate *Stampa* [*Print* o *Plot*] 1 per far comparire la finestra di stampa<sup>2</sup> in Figura 1:

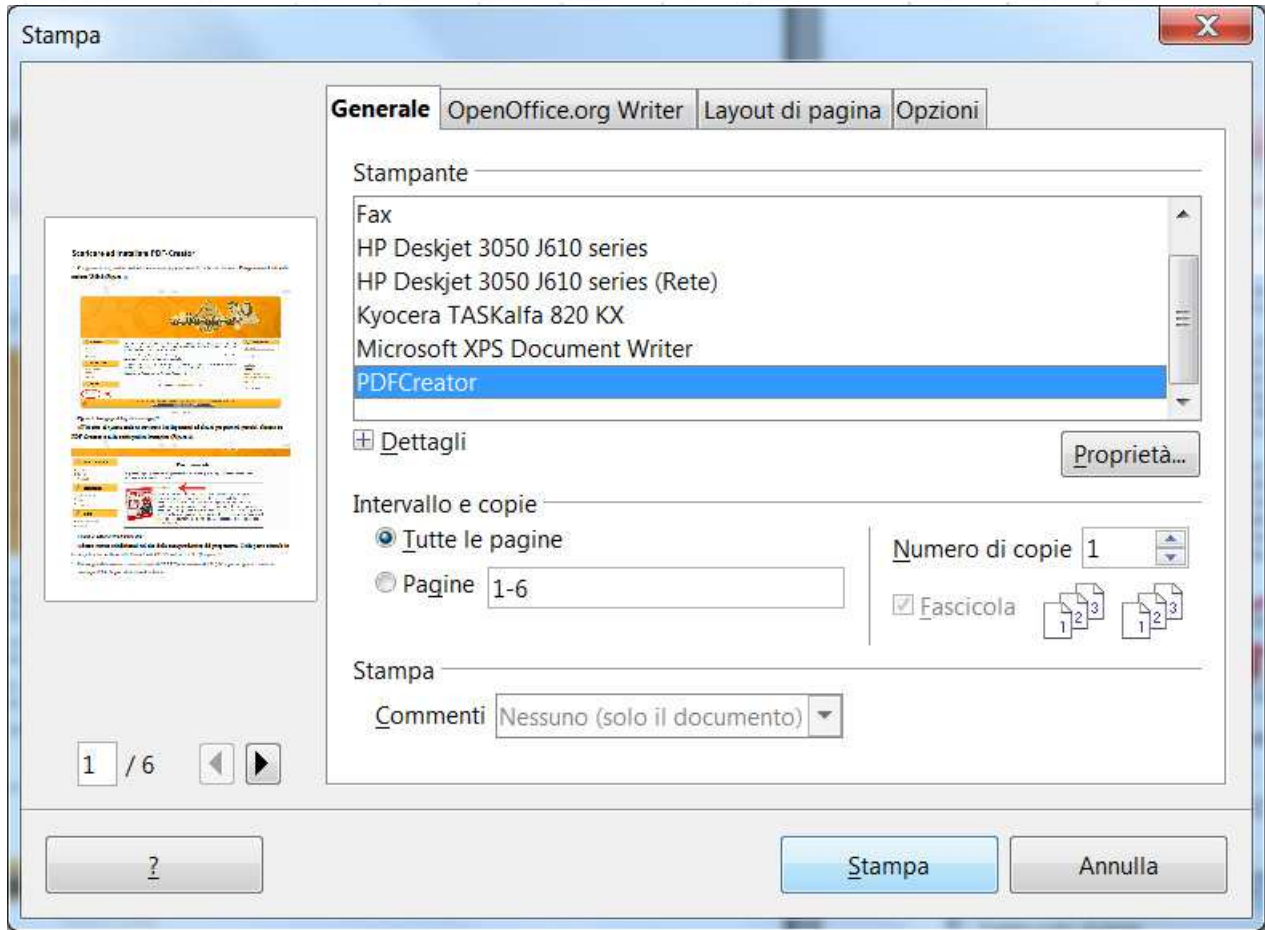

*Figura 1: Finestra di stampa (in questo caso Openoffice Writer v3.3.0).*

Se all'interno del riquadro *Stampante* [*Printer*] non è selezionata la stampante **PDFCreator**, selezionatela adesso.

Verificate nell'immagine di anteprima (l'immagine a sinistra in Figura 1) se il documento appare come lo desiderate: se si procedete al Passo 3, altrimenti approfondite con il Passo 2b.

**Passo 2a: proprietà di stampa**. Se volete controllare o modificare le opzioni di stampa, cliccate

2 La schermata può variare da programma a programma. Le funzioni rimangono comunque costanti.

<sup>1</sup> Alcuni programmi tra i più recenti hanno emulato il menu di Microsoft Office 2007. Anche se i passaggi per trovare la funzione di stampa sono diversi, il contenuto del tutorial rimane completamente valido per quanto riguarda l'utilizzo di PDFCreator.

su *Proprietà* [*Properties*], accanto al pannello delle stampanti, dopo aver selezionato la stampante desiderata. Così facendo entrate nel pannello di gestione stampante (Figura 2).

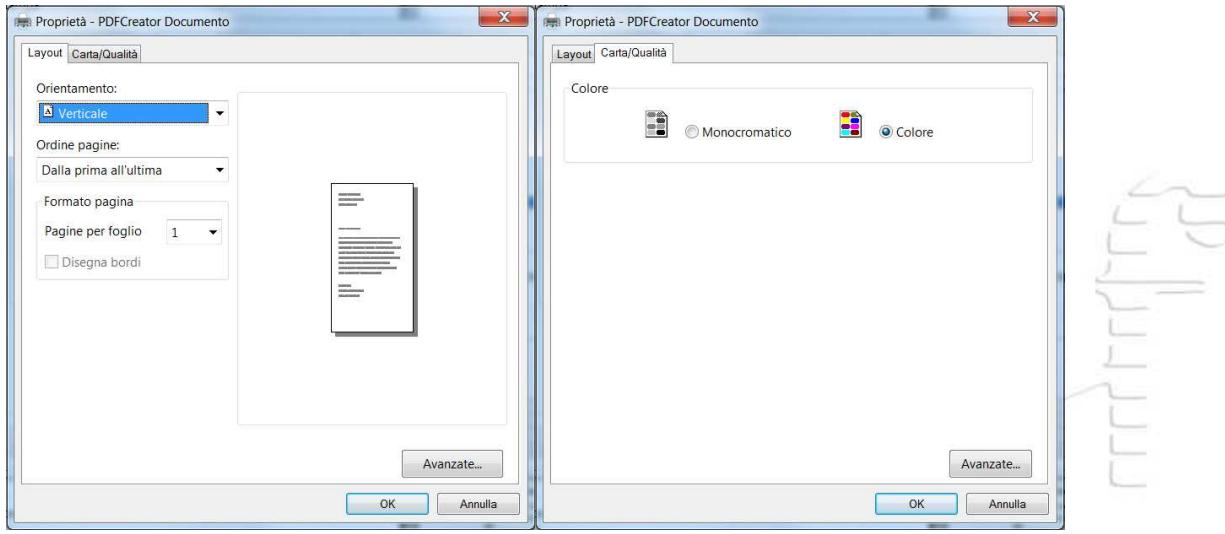

*Figura 2: PDFCreator - Proprietà del Layout (a) e della Carta (b)*

**Orientamento**: L'opzione *Orientamento* permette di impostare il foglio in orizzontale, verticale od orizzontale ruotato. Per documenti di testo viene solitamente utilizzata l'opzione Verticale.

**Ordine pagine**: L'opzione *Ordine pagine* permette di impostare il documento in modo che le pagine vengano visualizzate (e poi stampate) dalla prima all'ultima o dall'ultima alla prima.

**Formato pagina**: L'opzione *Formato pagina* permette di definire quante pagine volete che vengano visualizzate su ciascun foglio.

**Colore**: Dalla seconda scheda è possibile decidere se impostare il documento PDF in monocromatico oppure a colori.

Cliccando su **OK** ritornerete alla finestra di Figura 1. Controllare l'anteprima (N.B.: anche se impostata sul monocromatico, l'immagine dell'anteprima risulterà a colori; il PDF risulterà comunque monocromatico)

## **Passo 3: preparare la stampa**.

A questo punto si preme il tasto *Stampa* visibile in Figura 1 e compare la finestra del processo di stampa in atto (Figura 3):

Appena il processo sarà finito vi apparirà la finestra di salvataggio di PDFCreator come in Figura 4.

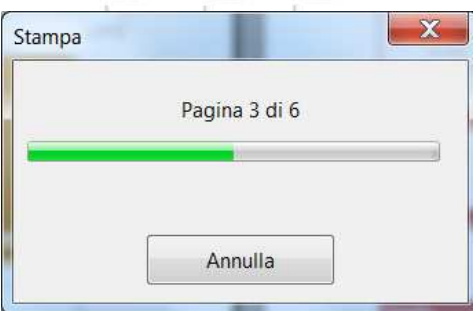

*Figura 3: Processo di stampa in atto.*

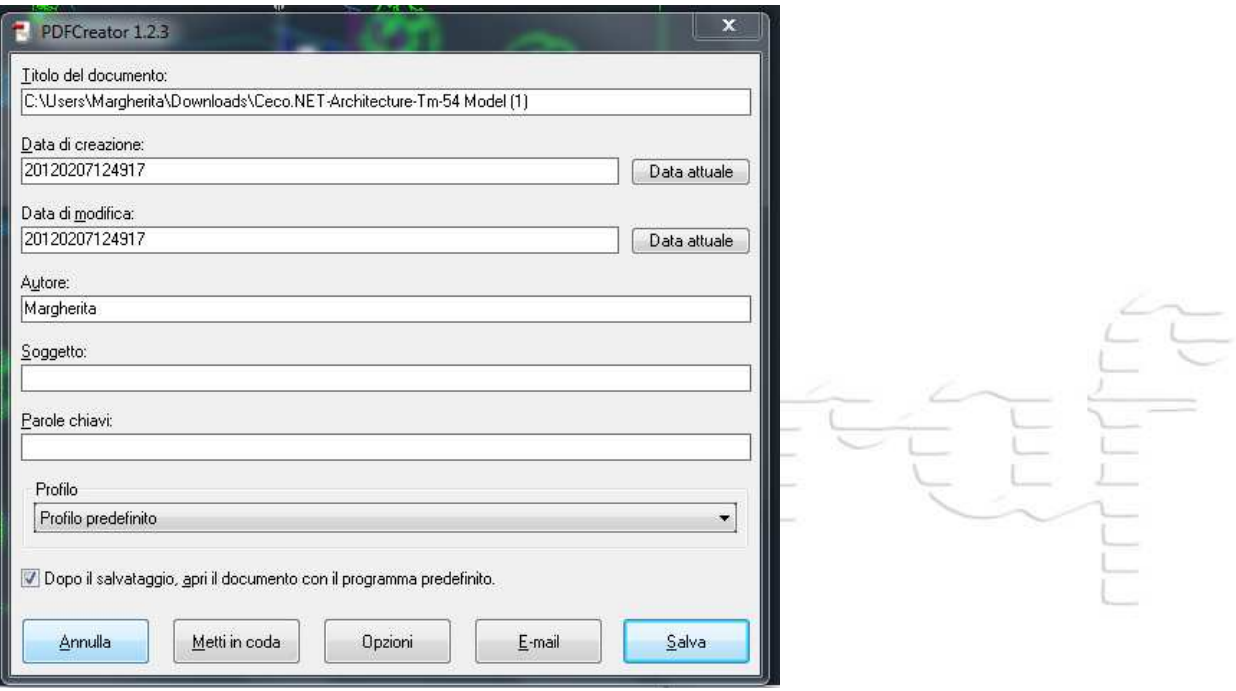

*Figura 4: Salvataggio file con PDFCreator*

Non importa che selezionate o modifichiate nulla. Cliccate su *Salva*.

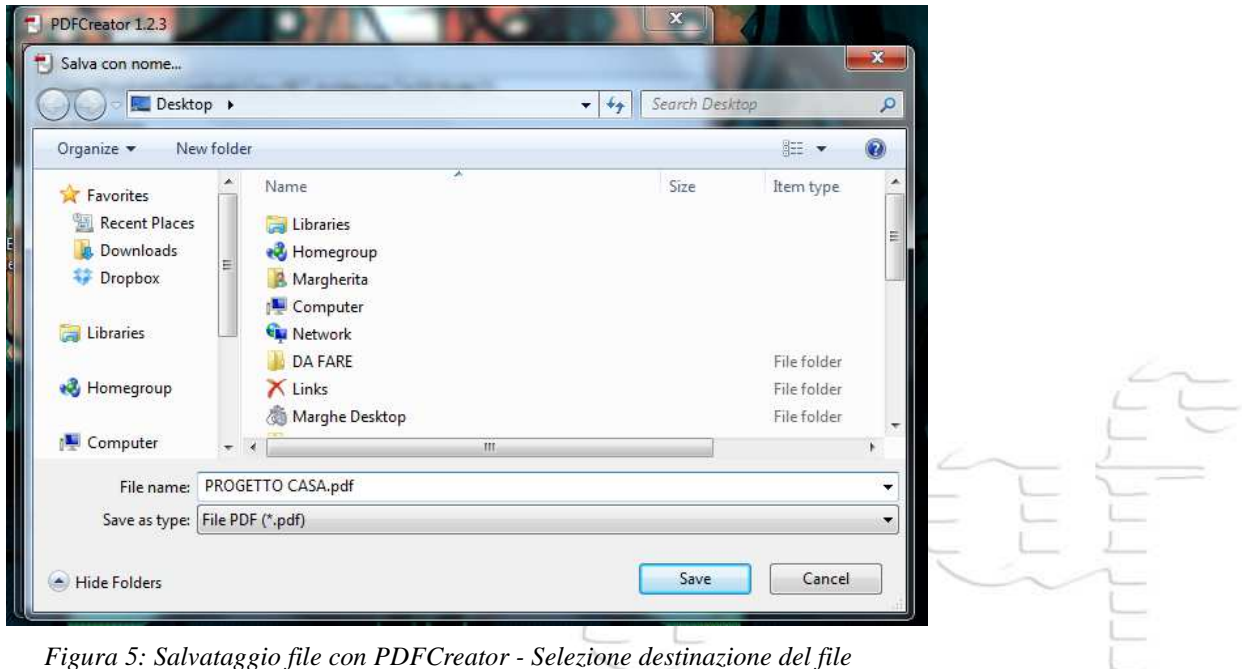

*Figura 5: Salvataggio file con PDFCreator - Selezione destinazione del file*

Nella finestra 5 inserite il nome che volete dare al vostro file PDF e decidete in quale posizione salvarlo. Attendete qualche secondo e il vostro PDF è pronto.